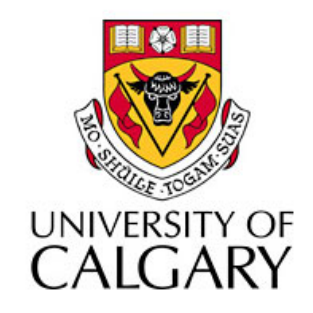

### CPSC203 – Introduction to Problem Solving and Using Application Software

### Winter
2010 Tutorial
8:
Mehrdad Nurolahzade

# Welcome to Tutorial 8

- **Name:** Mehrdad
- **Tutorial Hours:** Tue & Thu 17:00-17:50 @ MS 237
- CT Hour: Tue 18:00-19:00 @ MS 237
- **Office:**ICT
527
- **Tel:**(403)
210
9559
- **Email:** mnurolah@ucalgary.ca
- Wiki: http://wiki.ucalgary.ca/page/Courses/Computer\_Science/ CPSC\_203/CPSC\_203\_Template/Winter\_2010\_Teaching\_Assistants/ W10 Mehrdad Nurolahzade

### UCIT
Account

- If you don't have a UCIT Account please visit the UCIT Support Centre, Math Sciences 7<sup>th</sup> floor.
- Or register online:

https://www.acs.ucalgary.ca/itutil?process=WebRegister

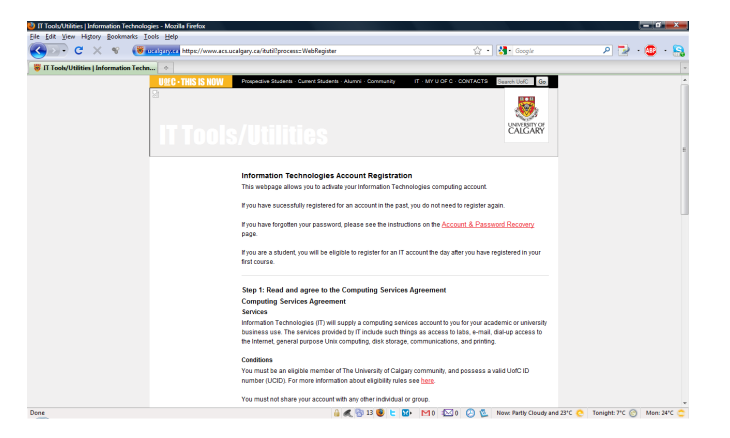

### Your
Campus
Email
Address

• Make sure your campus email address is valid and
you
check
it
regularly.

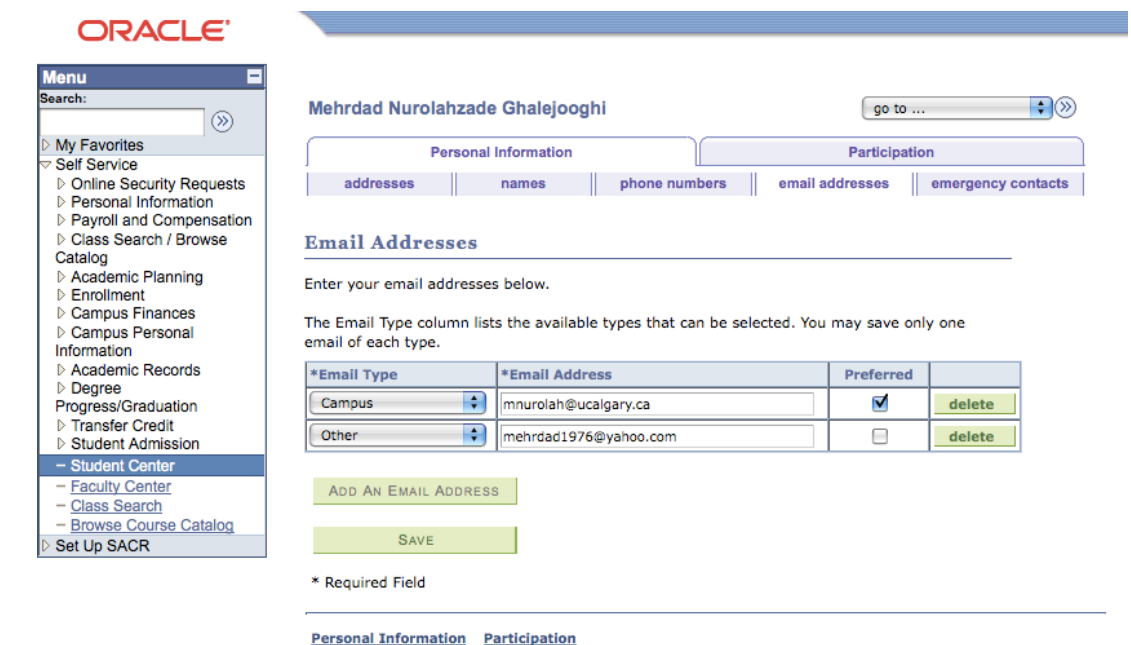

Addresses Names Phone Numbers Email Addresses Emergency Contacts

go to ...  $\div(\infty)$ 

### What Are We Going to Learn in This Lab?

• Spreadsheets (Microsoft Excel)

• Databases (Microsoft Access)

• Programming
(Alice)

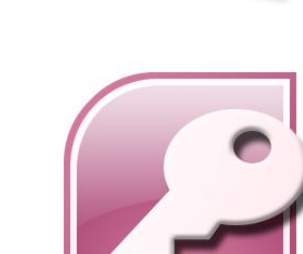

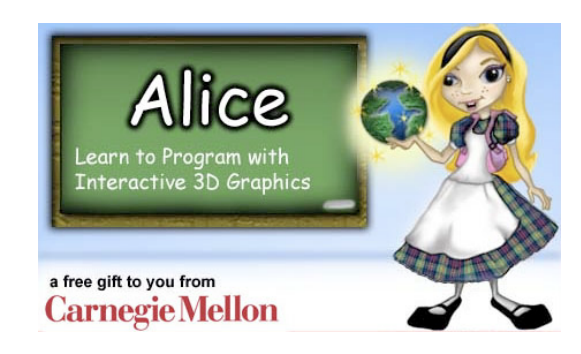

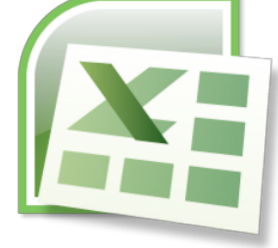

# Tutorial
Mark
Breakdown

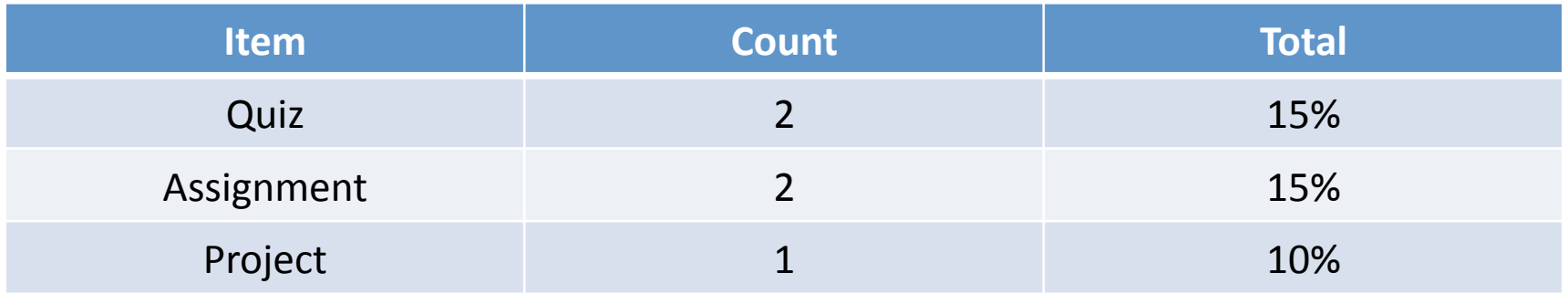

- This tutorial makes up 40% of the grade of this course.
- After submitting a quiz/assignment you will receive a feedback
from
me.
- You may enquire about your quiz/assignment mark within 3 weeks of receiving the feedback.

### Makeup
Quiz

- If you cannot attend a quiz please get in touch with the instructor (Jalal) ASAP.
- He will ask you to provide proper evidence.
- If makeup quiz is granted, he will let me know to
arrange
for
a
makeup
quiz.

### Blackboard

- Access course information & documentation
- Submission of quizzes and assignments

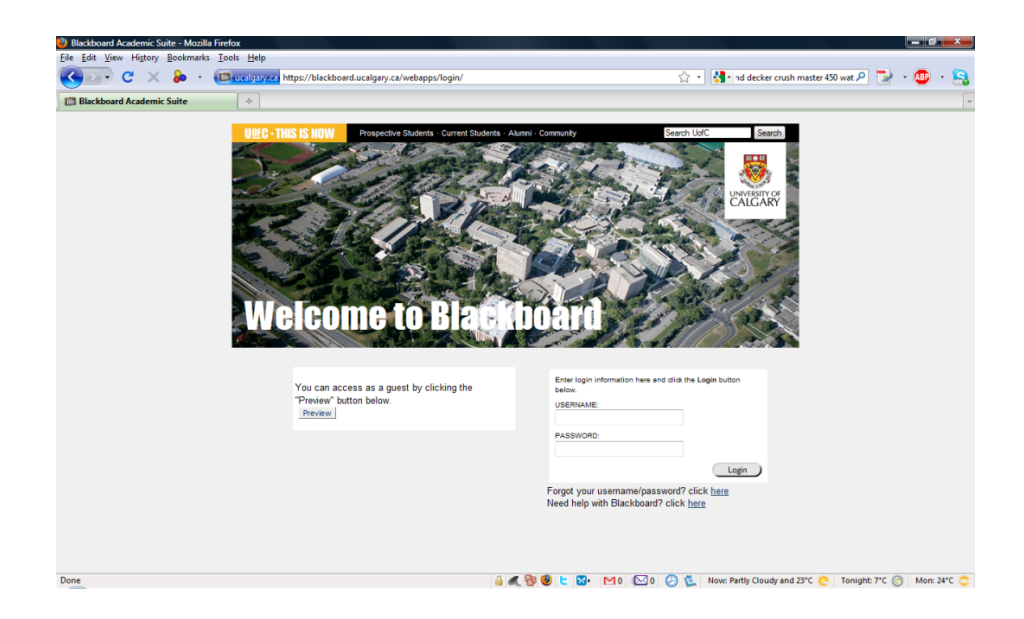

# UCalgary
Wiki

• Wiki Main Page: http://wiki.ucalgary.ca

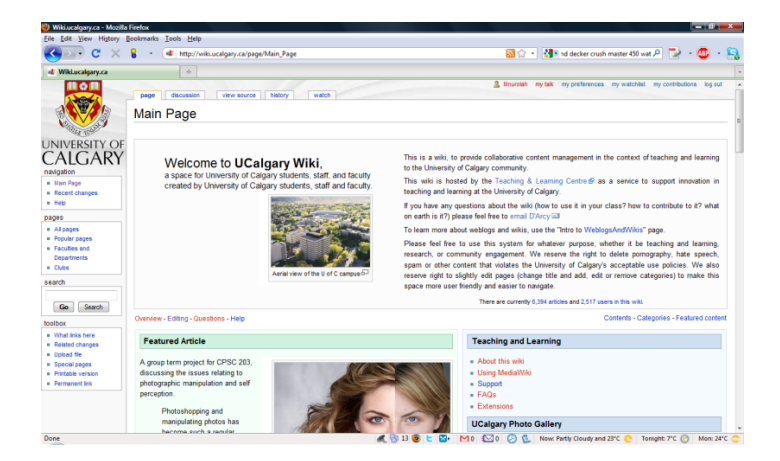

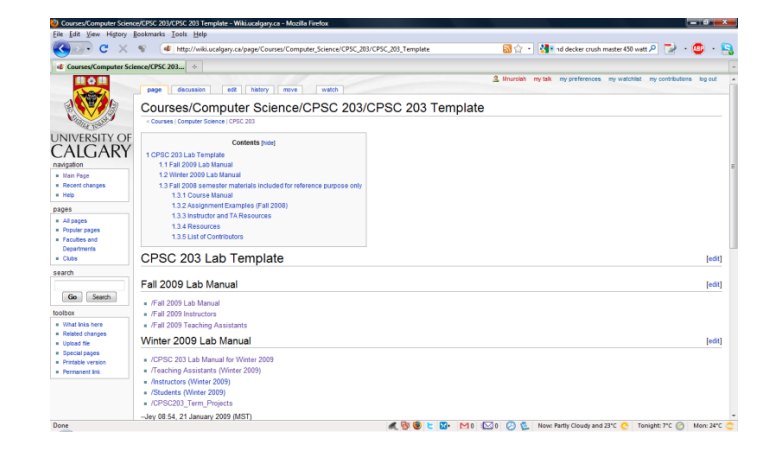

• CPSC
203
Page

http://wiki.ucalgary.ca/page/Courses/Computer\_Science/CPSC\_203/ CPSC 203 Template

#### How
Do
I
Get
to
the
CPSC
203
Wiki
Page?

- Visit the U of C Wiki home page: http://wiki.ucalgary.ca
- In the search box type in: CPSC 203.

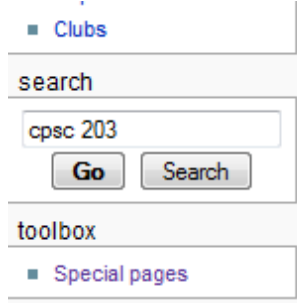

• The first page on the search results is what you are looking for! View (previous 20) (next 20) (20 | 50 | 100 | 250 | 500)

#### Page title matches

Courses/Computer Science/CPSC 203/CPSC 203 Template  $=$  CPSC 203 Lab Template =  $=$ -Winter 2010 Lab Manual==  $*$  Minter 2010 Lab Manual \* Minter 2010 Instructors \* Minter 2010 Teaching Assistants ... 1 KB (112 words) - 17:35, 14 January 2010

# What's on the Wiki?

• Lab
Manual

http://wiki.ucalgary.ca/page/Courses/Computer\_Science/CPSC\_203/ CPSC 203 Template/Winter 2010 Lab Manual

• Teaching
Assistant
Pages

http://wiki.ucalgary.ca/page/Courses/Computer\_Science/CPSC\_203/ CPSC 203 Template/Winter 2010 Teaching Assistants

### Computers
in
the
Lab

- No food and drinks in the lab.
- Your files are removed after you log out. If you want to keep a copy then ...
	- Use
	a
	flash
	drive.
	- Upload
	them
	somewhere
	on
	the
	Internet.
	- Email
	them
	to
	yourself.
- Computers can be a source of distraction!

## Spreadsheet

- A spreadsheet is a computer application that simulates a paper
worksheet.
- It displays multiple cells that together make up a grid consisting of rows and columns, each cell containing either alphanumeric
text
or
numeric
values.
- A spreadsheet cell may alternatively contain a formula that defines
how
the
contents
of
that
cell
is
to
be
calculated from the contents of any other cell (or combination of cells) each time any cell is updated.
- Spreadsheets are frequently used for financial information because of their ability to re-calculate the entire sheet automatically after a change to a single cell is made.

### Microsoft Excel 2007

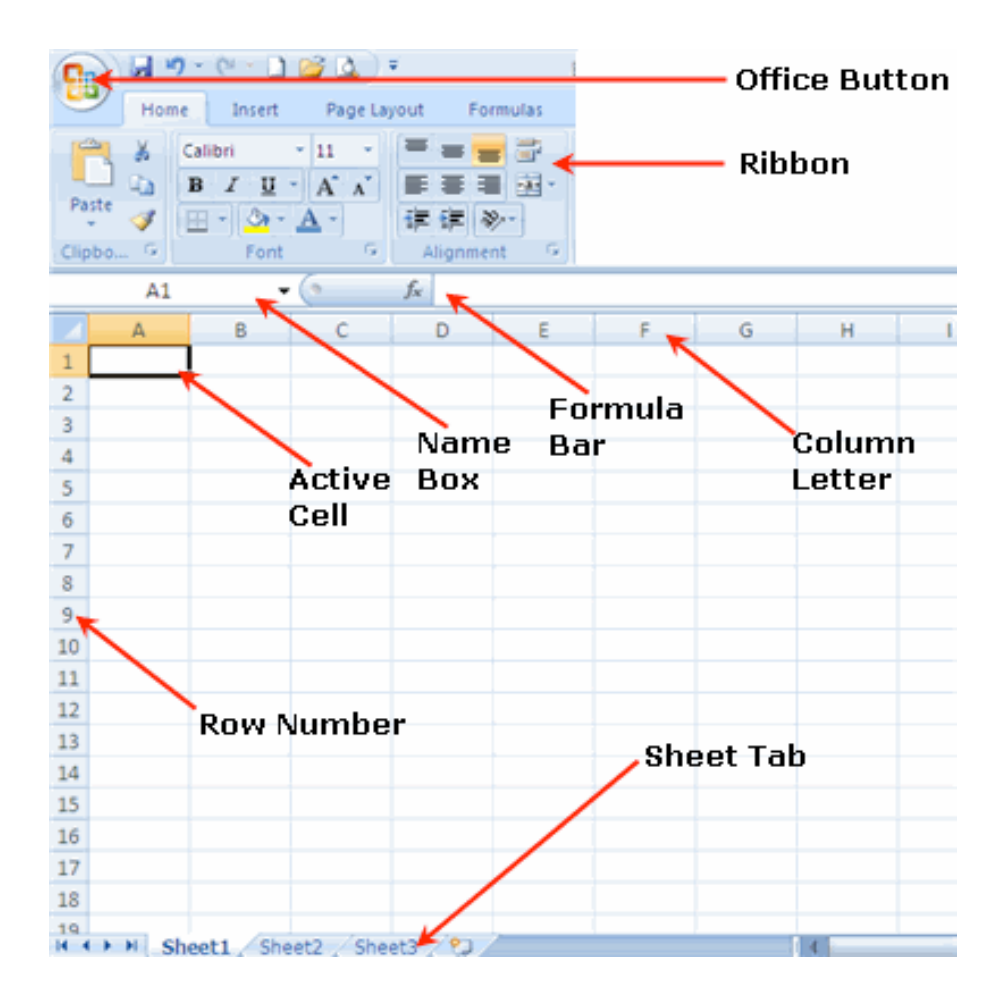

### Excel
Basics

- Editing
- Auto‐Fill
- Cell Formatting
- Basic Statistics:
	- Count:
	COUNT()
	- Min:
	MIN()
	- Max:
	MAX()
	- Average:
	AVERAGE()
	- Median:
	MEDIAN()
	- Mode:
	MODE()
	- Standard Deviation: STDEV()

# Cell
Referencing

- A cell, in the same worksheet, is referenced by column
and
row,
e.g.
F11.
- A cell in a different worksheet is referenced by sheet name, exclamation point, and cell reference,
e.g.
Sheet2!B3.

## **Custom Calculation**

- Select the cell in which you would like the evaluation of the custom calculation to be displayed.
- In the Function toolbar, enter the custom calculation by starting with the equals symbol  $'='.$
- After entering the custom calculation, press the 'enter' key to evaluate the function. The result will appear in the cell that was originally selected.

### Exercise

- Type in the following receipt information in an Excel
sheet.
- Write the required formulas for computing the Sum
and
Grand
Total
cells.

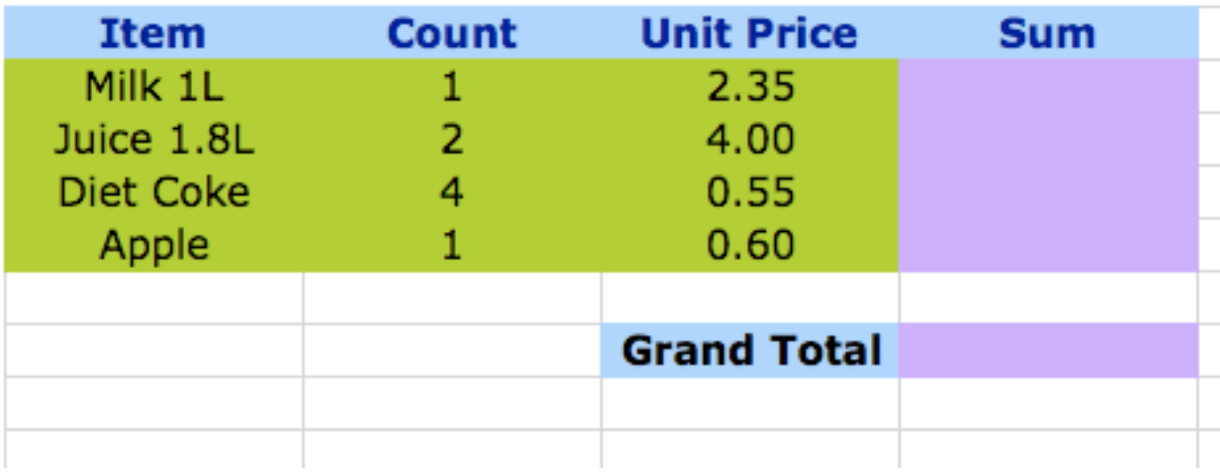